# PowerChart C FAST VIEW

# **Log in**

To use Dragon Medical Client to dictate directly into PowerChart, you must first log in.

1. Double click **Dragon Network Edition**.

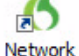

Edition 2. Log in using your HSC Net Id and password. *Note:* A profile must be created the first time you log in.

This can take up to 15 minutes. Answer the series of questions. Click **Next** to get to the next slide. During profile creation, **do not** press the microphone button.

3. Select **Microphone Source** and click **Open**: Hand held microphone = PowerMic II Head set = USB microphone

*Note:* On the last slide, check the "I have read and agree" box and then click **Create**.

- 4. Read screen "How to position microphone." Click **Next**.
- 5. Read to perform volume check. Click **Start Volume Check** to begin. Click **Next** when done.
- 6. Read to perform quality check. Click **Start Quality Check** to begin. Click **Next** when done.
- 7. Click **Finish**. Profile will initialize. This may take a few seconds.
- 8. Begin using Dragon to dictate into PowerChart.

## **Log Out**

You must log out when done using Dragon. If someone else dictates into your profile it may corrupt your profile and you will need to recreate it.

- 1. From the DragonBar, click **Profile**.
- 2. Click **Exit Dragon**.

## **DragonBar**

The DragonBar is the system toolbar. It is "Docked to the Top" by default. This means it will be located at the top of the screen. To change the tool bar location:

- 1. Log in to Dragon and click the **Dragon Icon**.
- 2. Select Docked to Bottom; Floating Mode (move it anywhere); Cling Mode (clings to the top of the program in use); or Tray Icon Only Mode (DragonBar will only be accessible from the icon tray in the lower right corner of the computer's toolbar).

## **Create a Second Profile**

If using both the hand held microphone and a head set, a profile will need to be created for both. The first time you use the new device you will need to follow these steps.

- 1. Log in.
- 2. Click **Profile**, then click **Open User Profile** window.
- 3. Click **Source**, then Click **New**.
- 4. Select **Microphone Source** and click **OK**.
- 5. Walk through Profile set up. Answer the series of questions. Click **Next** to get to the next slide.
- 6. Click **Finish**.

#### **Improve Accuracy - Strongly Recommended**

It is recommended that you train the system to understand how you speak. This can be done as many times as you want. Each time, it will improve accuracy. This will take about 5 - 10 minutes.

- 1. Click **Audio**.
- 2. Click **Read text to improve accuracy**.
- 3. Click **Go** and read the sentence.
- 4. Select text from list and click **OK**.
- 5. Read the content. When done, click **OK**.

## **Controlling the Microphone**

#### **Hand held microphone:**

Press and hold the **Dictate/Record** button. Release to

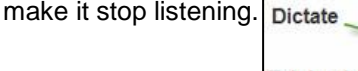

**OR**

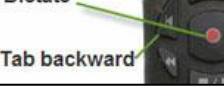

**Tab Forward** 

Use the Microphone Icon on the DragonBar. Click to turn it on. Click again to turn it off. You do not need to use the dictate button when using the DragonBar microphone icon.

**Green** – Active, **Yellow** – Asleep, **Red** – Off.

#### **In either mode:**

To make the microphone stop listening temporarily:

• Say "Go to Sleep" or "Stop Listening."

To reactivate the microphone:

• Say "Wake Up."

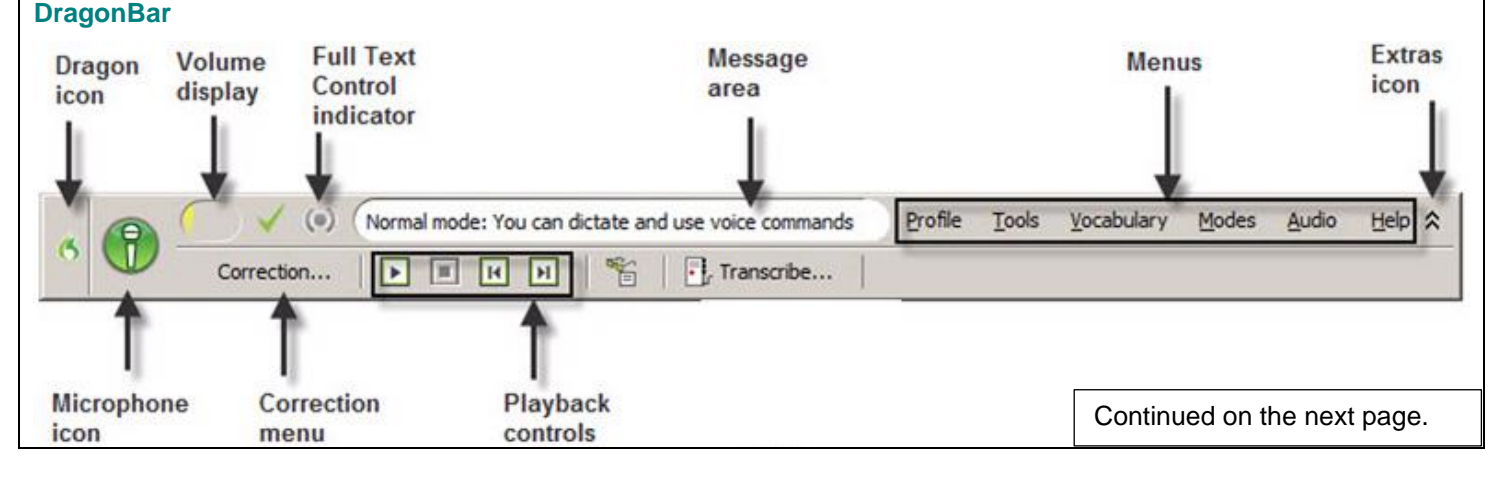

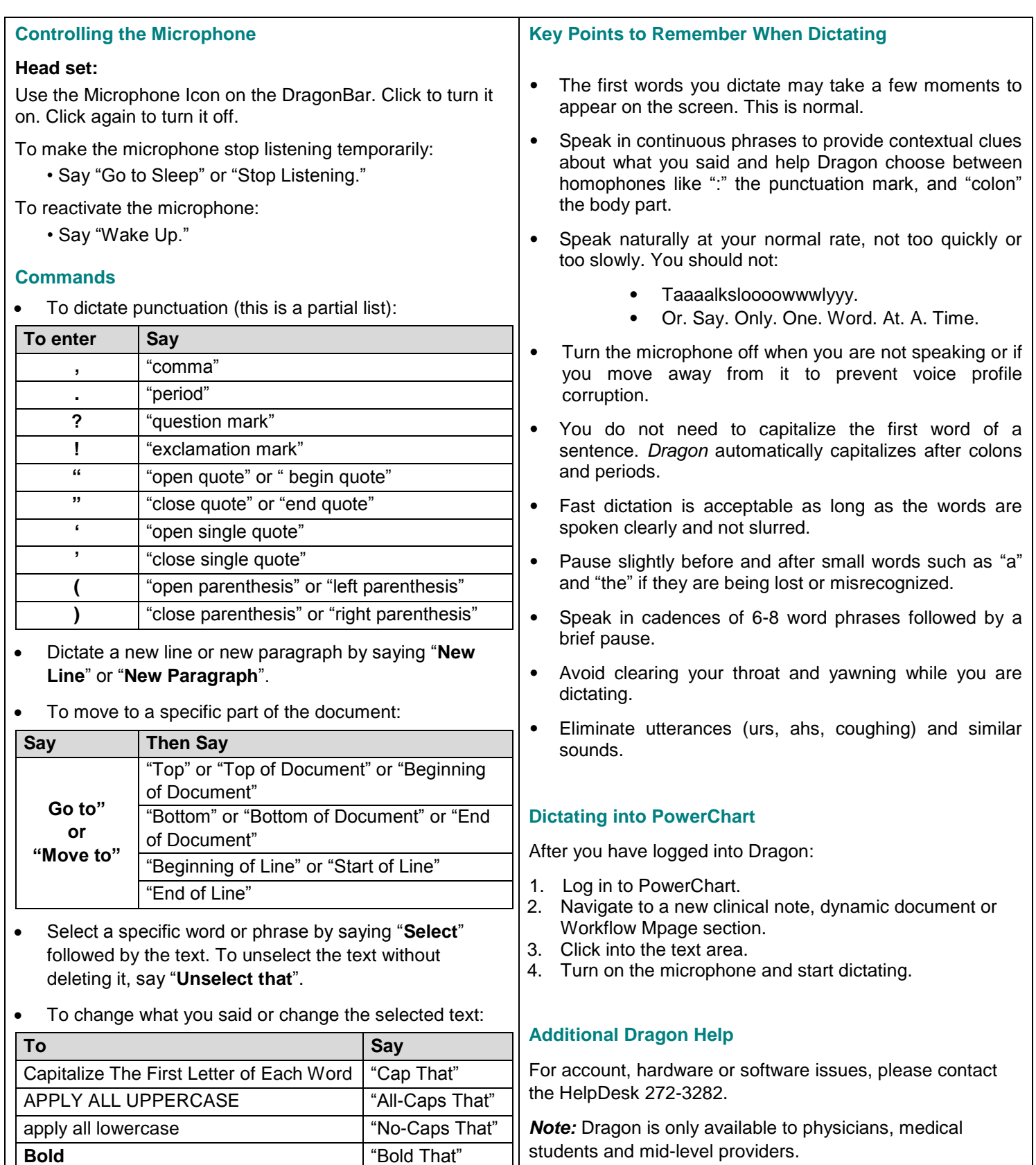

**Italics** That" Underline **That**" "Underline That"